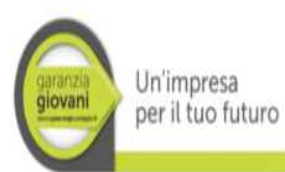

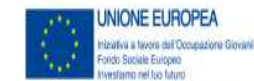

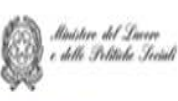

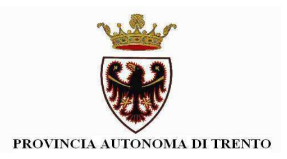

Guida alla procedura informatica per la

# **Gestione delle proposte formative riferite all'iniziativa**

# **GARANZIA GIOVANI**

# **Percorso C**

**Azioni denominate "APPRENDISTATO PER LA QUALIFICA E PER IL DIPLOMA PROFESSIONALE (Scheda 4A)"** 

*Febbraio 2015* 

performer **P** 

# **INDICE**

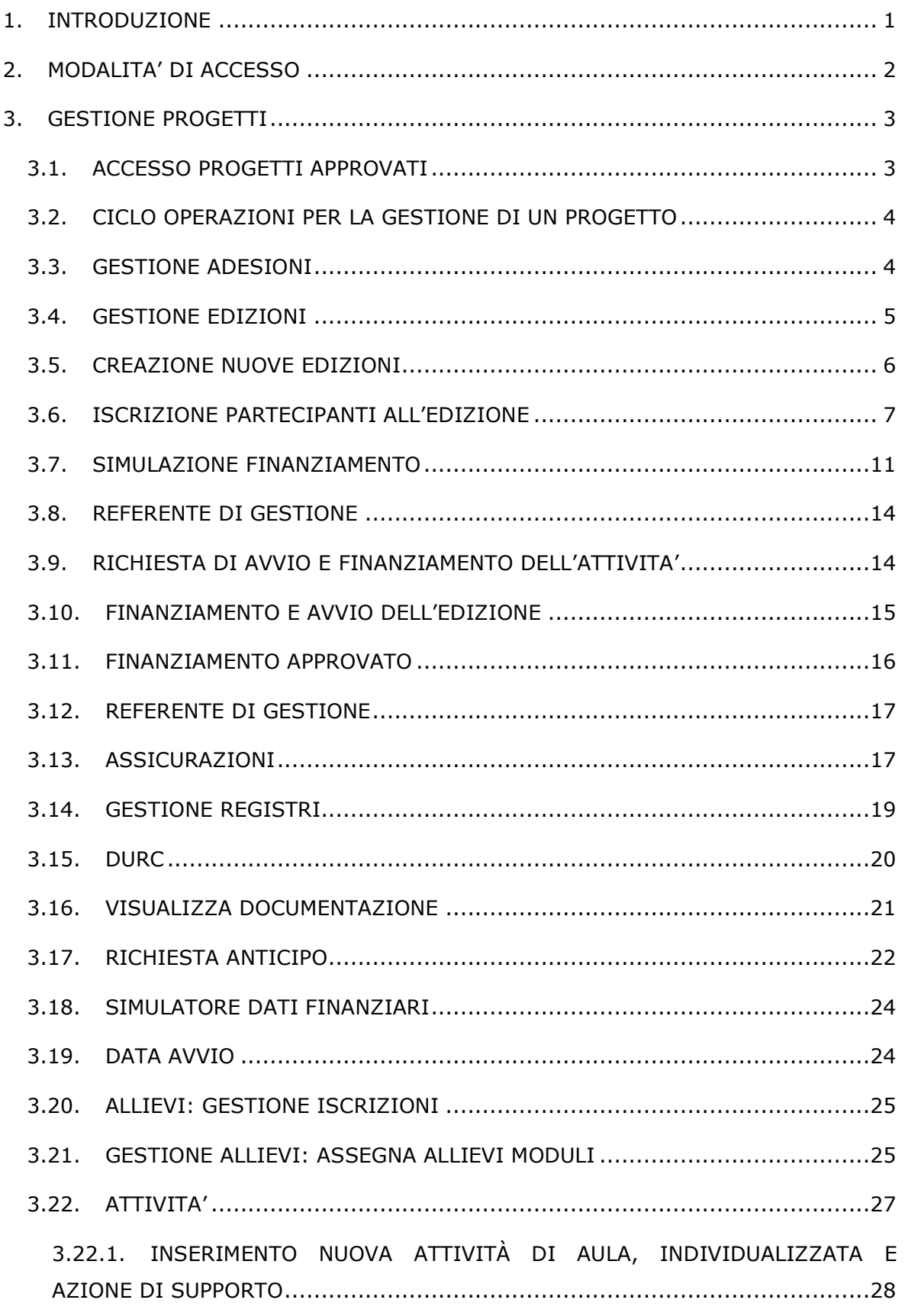

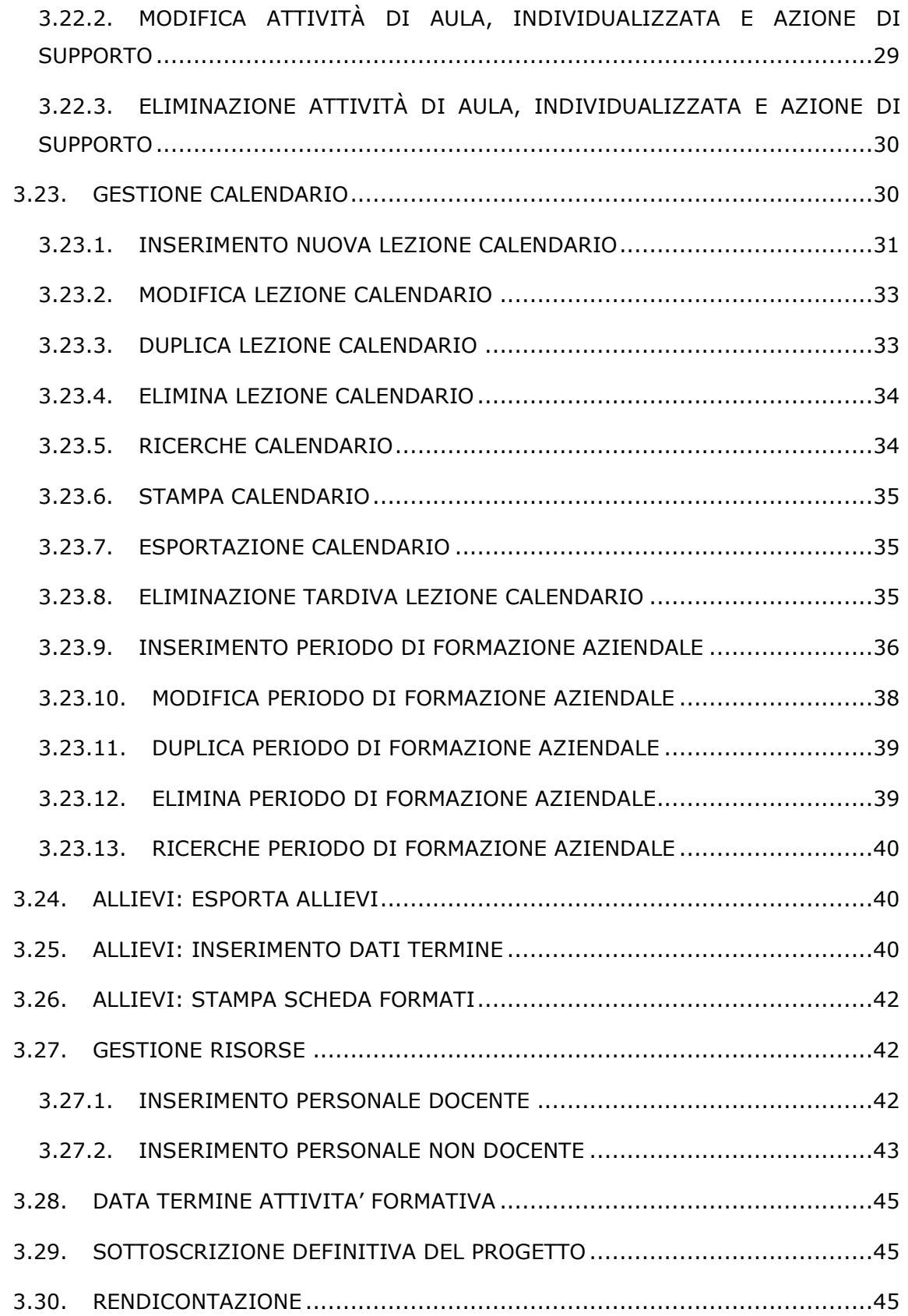

# **1. INTRODUZIONE**

Questo manuale intende fornire una guida pratica per l'utilizzo della procedura informatica di gestione per i progetti di politica attiva riferite all'iniziativa denominata **YOUTH GUARANTEE – PERCORSO C finanziati con Costi Unitari Standard (CUS)**, presente all'interno del sito Internet della Provincia Autonoma di Trento.

L'aggiornamento dei dati tramite Internet non sostituisce gli adempimenti e le comunicazioni agli uffici competenti che deve avvenire secondo le modalità previste dalle dai Criteri e modalità di attuazione del programma operativo FSE approvato dalla Giunta provinciale.

# **2. MODALITA' DI ACCESSO**

Per utilizzare la procedura della gestione dei progetti Garanzia Giovani occorre collegarsi all'indirizzo internet

http://www.fse.provincia.tn.it

All'interno dell'area operatori (selezionabile dall'elenco a destra della videata) cliccare su "Area riservata" e selezionare. Enti.

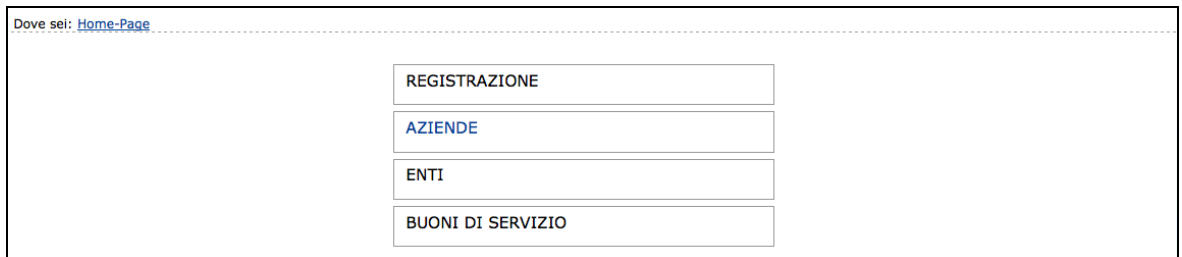

Da qui scegliere Gestione Progetti GG (Garanzia Giovani).

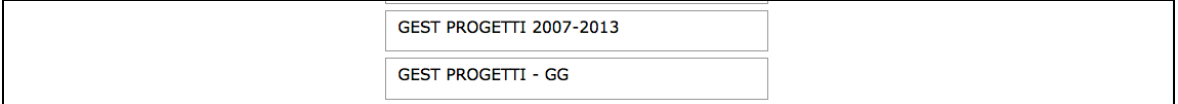

La procedura visualizza la schermata di accesso all'Area riservata dove è necessario inserire il Codice Organismo, il Nome Utente e la password utilizzate nella procedura di progettazione.

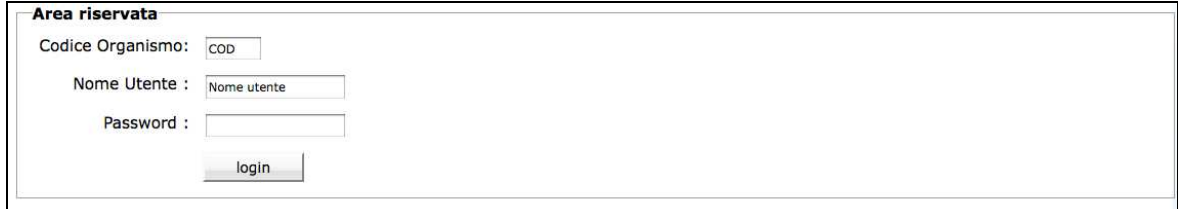

# **3. GESTIONE PROGETTI**

## **3.1. ACCESSO PROGETTI APPROVATI**

Dopo aver eseguito il login, la procedura visualizza:

- la lista dei progetti approvati;
- metodologia di ricerca progetti;
- logout (per uscire definitivamente dalla procedura e dall'Area riservata).

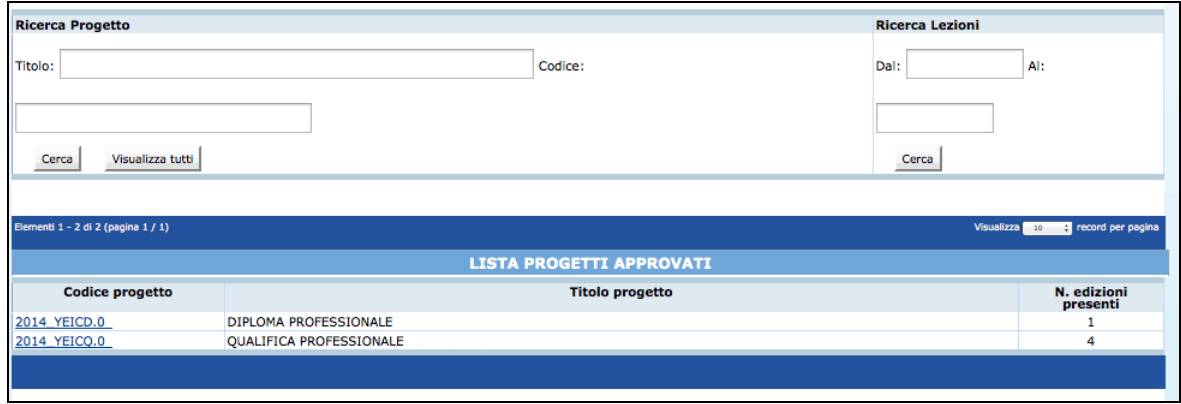

La sezione "*Ricerca*" ha due funzionalità:

- ricerca del progetto;
- ricerca delle lezioni.

Digitando il codice (o parte) del progetto oppure il titolo (o parte) si possono ricercare velocemente i progetti presenti nella lista. E' inoltre possibile effettuare una ricerca (impostata su tutti i progetti presenti nella lista) di lezioni di calendario per periodo.

Le informazioni presenti per ogni singolo progetto, nella pagina di accesso, sono:

- Codice progetto;
- Titolo del progetto;
- Numero delle edizioni presenti.

I progetti possono essere visualizzati a gruppi di 10 o 25 o 50 record per pagina, scegliendo l'opzione dalla lista a tendina posta a destra.

La selezione del pulsante Logoute permette di uscire dalla procedura. L'accesso al dettaglio di ogni progetto avviene selezionando il codice.

All'interno di ogni edizione sono presenti due barre di menu:

Menu contenente tutte le funzionalità di gestione (barra in alto);

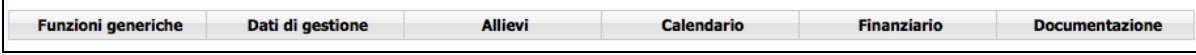

• Menu contenente le funzionalità di ritorno alle varie edizioni/progetto e Logout dalla procedura.

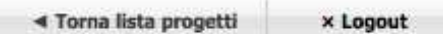

### **3.2. CICLO OPERAZIONI PER LA GESTIONE DI UN PROGETTO**

Le prime operazioni da effettuare sono:

- procedere con la **creazione delle edizioni (di gruppo o individuali)**;
- procedere con le **iscrizioni dei partecipanti alle edizioni create (di gruppo o individuali)**;
- inviare all'Amministrazione provinciale la **richiesta di avvio e di finanziamento dell'attività con l'elenco dei partecipanti iscritti (o del partecipante iscritto in caso di edizione individuale), la data di avvio prevista, il comune di svolgimento dell'attività e il referente di gestione.**

Dopo aver ottenuto il finanziamento e il codice CUP, il progetto è pronto per l'avvio alla gestione che prevede la sequenzialità delle seguenti operazioni:

- inserimento dati **Referente di Gestione** del progetto;
- inserimento dati **Polizze assicurative** obbligatorie;
- inserimento **Registri collegati** al progetto;
- verifica dati **DURC** (documento unico di regolarità contributiva);
- inserimento della **data di avvio effettiva** del progetto;
- inserimento dei dati relativi agli **allievi iscritti, ritirati e formati**;
- inserimento della **data di termine** (a progetto concluso);
- inserimento dei **dati definitivi;**
- notifica di **conclusione del corso** e di **sottoscrizione definitiva** dei dati inseriti (il progetto passa dallo stato avviato allo stato concluso e sottoscritto);
- predisposizione del **rendiconto finale**.

### **3.3. GESTIONE ADESIONI**

Accedendo nel dettaglio del progetto, si visualizza il menu Allievi e la sezione "*Gestione adesioni*" dove sarà possibile controllare di volta in volta il numero di adesioni sul progetto e procedere successivamente a creare le edizioni (di gruppo o individuali), ad inserire le iscrizioni dei partecipanti alle edizioni create.

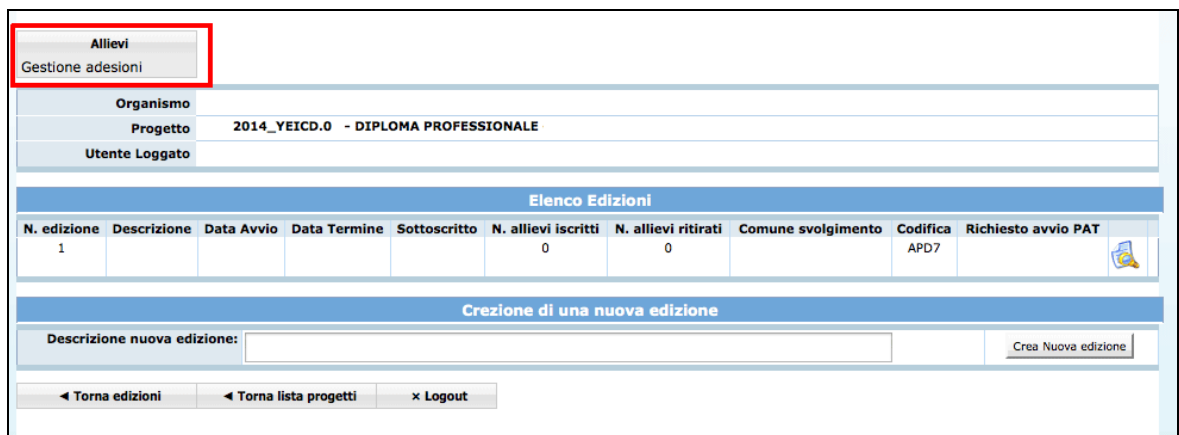

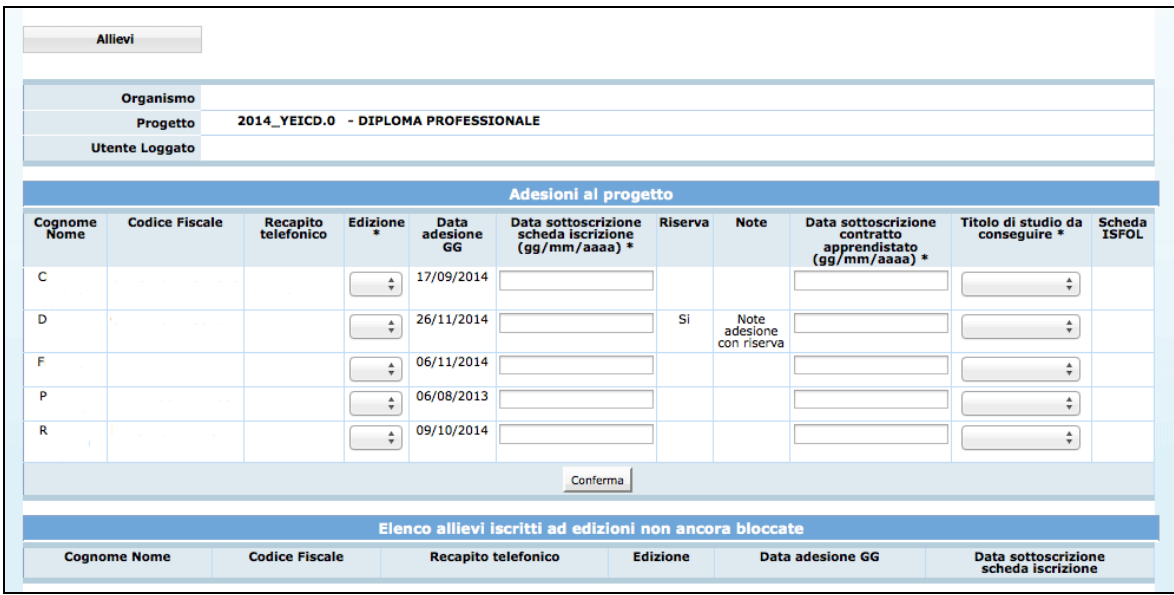

Prima di procedere ad inserire le iscrizioni e ad associare i partecipanti alle edizioni, è necessario creare le edizioni necessarie tenendo conto che il sistema ha già creato in automatico la prima edizione.

Pertanto, se si necessita di una sola edizione è possibile procedere immediatamente all'assegnazione del partecipante o dei partecipanti alla prima edizione già creata dalla procedura.

## **3.4. GESTIONE EDIZIONI**

Al primo accesso al progetto, si visualizza la prima edizione (vuota) che è stata inserita automaticamente dalla procedura.

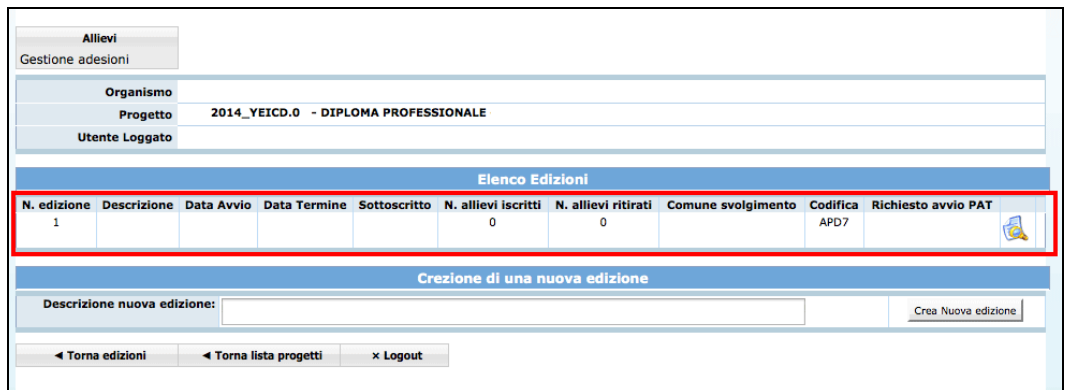

La prima edizione dovrà essere compilata con la descrizione. Per procedere entrare nel

dettaglio dell'edizione tramite il pulsante **della la voce "***Modifica Descrizione"* nel menu in alto nella sezione "*Dati di gestione*" .

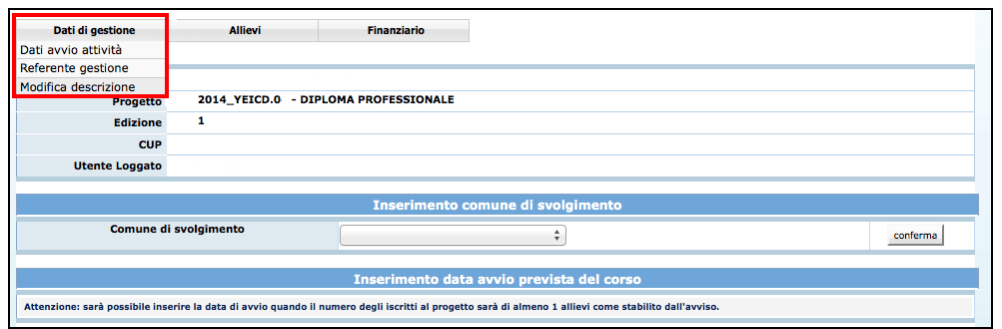

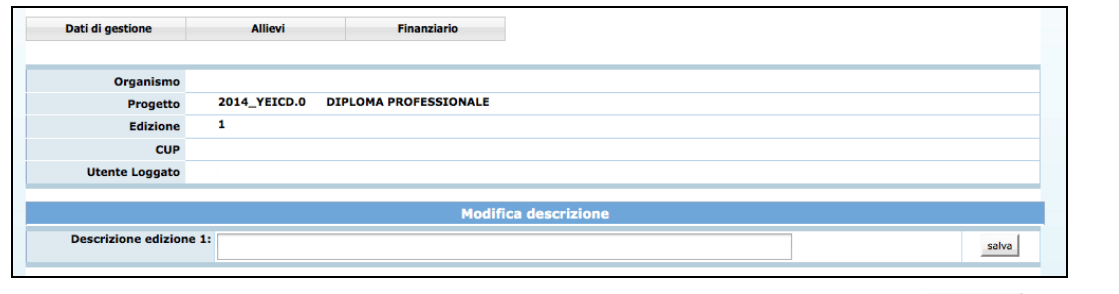

Inserire l'informazione richiesta e confermare il dato tramite il pulsante salva

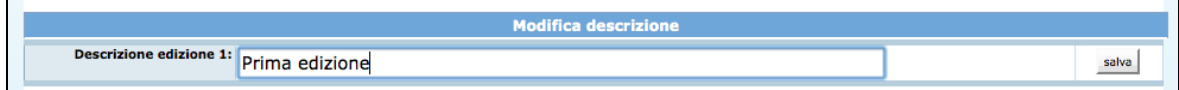

## **3.5. CREAZIONE NUOVE EDIZIONI**

Per procedere con la creazione di nuove edizioni inserire nel pannello "Creazione di una nuova edizione" la descrizione della nuova edizione e confermare l'inserimento

tramite il pulsante **Crea Nuova edizione** 

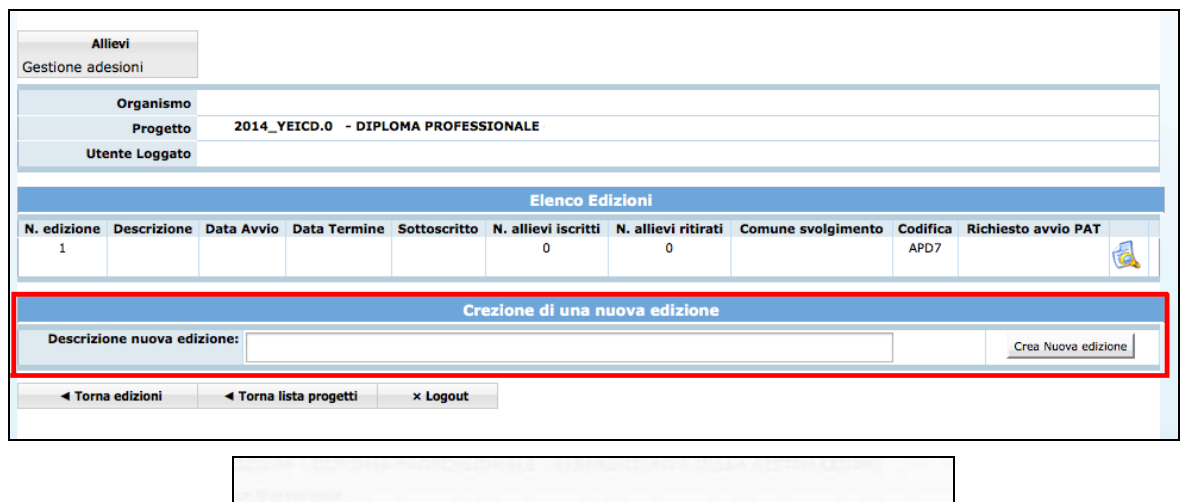

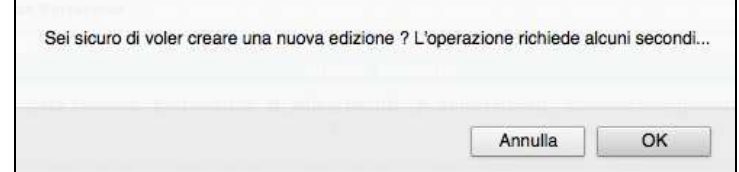

Nell'elenco delle edizioni sarà presente la nuova edizione creata alla quale si potrà procedere ad associare i partecipanti e a confermare l'iscrizione.

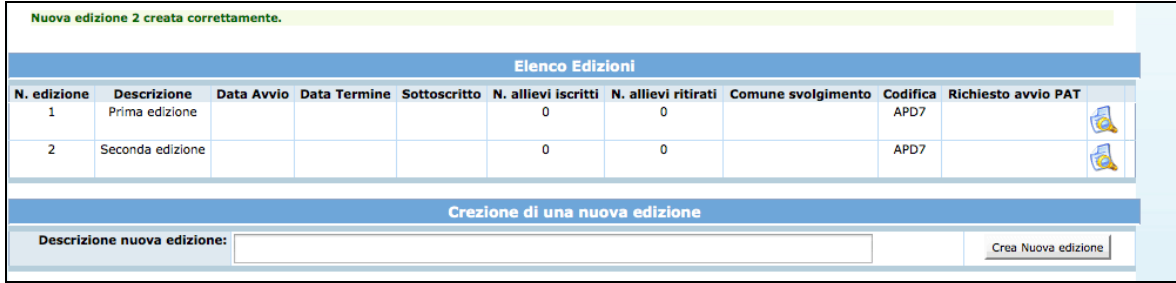

**E' il numero di partecipanti associati all'edizione che determina se si tratta di attività formativa di gruppo oppure di attività formativa individuale e che determina, quindi, la relativa applicazione dei costi definiti dall'avviso e dai**  *Criteri e modalità per l'attuazione del "Piano per l'occupazione giovanile della Provincia di Trento" – GARANZIA GIOVANI"***.** 

#### **3.6. ISCRIZIONE PARTECIPANTI ALL'EDIZIONE**

E' possibile associare i partecipanti e a confermare l'iscrizione su un'edizione in due modi:

• entrando nella sezione generale sul progetto "*Gestione adesioni*" dal menù "Allievi";

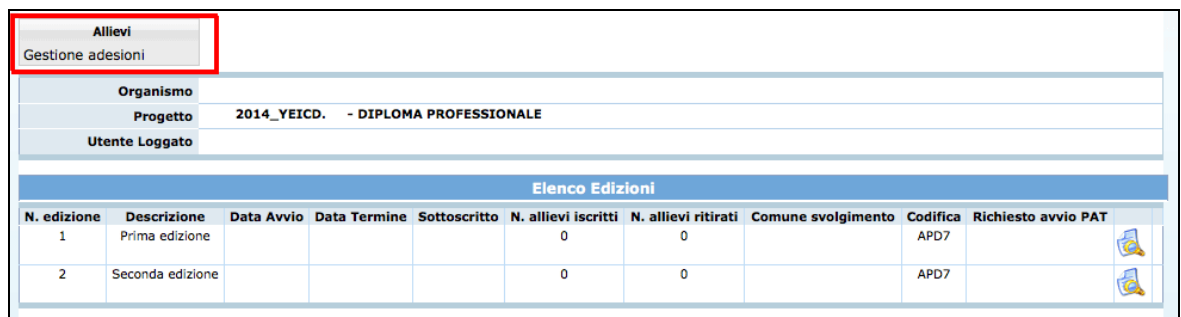

• entrando nella sezione "*Gestione adesioni*" specifica di ciascuna edizione dal menu "Allievi".

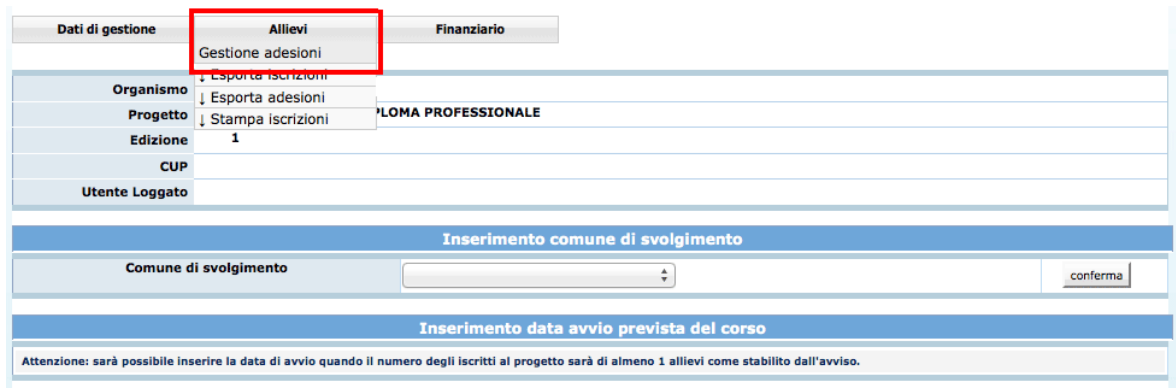

Nella sezione "*Gestione adesioni*" generale sul progetto è possibile controllare di volta in volta il numero di adesioni sul progetto in generale e procedere anche ad inserire le iscrizioni dei partecipanti alle varie edizioni create.

![](_page_10_Picture_43.jpeg)

**E' il numero di partecipanti associati all'edizione che determina se si tratta di attività formativa di gruppo oppure di attività formativa individuale e che**  **determina, quindi, la relativa applicazione dei costi definiti dall'avviso e dai**  *Criteri e modalità per l'attuazione del "Piano per l'occupazione giovanile della Provincia di Trento" – GARANZIA GIOVANI"***.** 

Nella tabella degli allievi che hanno aderito al progetto è possibile visualizzare per ciascun partecipante:

- la data di adesione alla Garanzia Giovani;
- l'eventuale adesione con riserva e le relative note inserite dalla struttura multifunzionale Ad Personam;
- se la scheda ISFOL del partecipante è effettuata dal CPI.

Per procedere con l'iscrizione e l'associazione dei partecipanti alle edizioni create, occorre inserire i seguenti dati obbligatori:

• l'indicazione dell'edizione alla quale andrà associato il partecipante, selezionandola dal menu a tendina "Edizione";

![](_page_11_Picture_107.jpeg)

- la data di sottoscrizione della scheda di iscrizione;
- la data di sottoscrizione del contratto di apprendistato;
- il titolo di studio da conseguire, selezionandolo dal menu a tendina.

E' possibile confermare l'iscrizione per un solo partecipante alla volta o più partecipanti alla volta.

![](_page_11_Picture_108.jpeg)

**NOTA: E' possibile iscrivere ad un'edizione anche un solo partecipante. In questo caso l'edizione sarà considerata attività formativa individuale e, in fase di finanziamento, verranno applicati i relativi costi definiti dall'avviso e dai** *Criteri.*

**L'iscrizione di due o più partecipanti ad un'edizione determina invece un'attività formativa di gruppo e, in fase di finanziamento, verranno applicati i relativi costi definiti dall'avviso e dai** *Criteri.*

Una volta confermati i dati, il partecipante o i partecipanti associati verranno visualizzati nella tabella "elenco allievi iscritti ad edizioni non ancora bloccate".

**Attenzione: Una volta confermata l'iscrizione di un partecipante, il dato non sarà più modificabile, mentre sarà possibile modificare l'associazione di un partecipante cambiando l'edizione assegnata (in questo caso però sia l'edizione di partenza che la nuova edizione da associare non devono essere bloccate cioè non rese disponibili per l'avvio).** 

![](_page_12_Picture_90.jpeg)

Da questa tabella è possibile procedere anche alla modifica dell'edizione a cui è stato associato l'allievo, selezionando l'edizione interessata dal menu a tendina del campo "Edizione" e confermando la modifica tramite il pulsante "Modifica".

![](_page_12_Picture_91.jpeg)

Accedendo invece nella sezione "*Gestione adesioni*" specifica di ciascuna edizione, saranno visualizzabili due tabelle:

- nella tabella "Elenco allievi iscritti all'edizione *x*" si potranno visualizzare gli eventuali partecipanti già associati all'edizione anche tramite le funzionalità illustrate in precedenza;
- nella tabella "Elenco allievi associati al progetto" si visualizzeranno i partecipanti che sono associati al progetto e che possono essere iscritti all'edizione specifica.

![](_page_13_Picture_90.jpeg)

Dalla tabella "Elenco allievi associati al progetto" si potrà procedere ad effettuare direttamente l'iscrizione dei partecipanti sull'edizione.

Per procedere con l'associazione dei partecipanti e l'iscrizione all'edizione specifica, i dati obbligatori richiesti sono:

- la data di sottoscrizione della scheda di iscrizione;
- la data di sottoscrizione del contratto di apprendistato;
- il titolo di studio da conseguire, selezionandolo dal menu a tendina.

**Attenzione: Una volta confermata l'iscrizione di un partecipante, il dato non sarà più modificabile, mentre sarà possibile modificare l'associazione di un partecipante cambiando l'edizione assegnata (in questo caso però sia l'edizione di partenza che la nuova edizione da associare non devono essere bloccate cioè non rese disponibili per l'avvio).** 

Dal dettaglio adesioni di una specifica edizione, è possibile scaricare le informazioni dettagliate relative alle adesioni tramite la funzionalità "Esporta adesioni". Verrà esportato un file in formato .xlsx

E' possibile inoltre scaricare le informazioni dettagliate relative alle iscrizioni effettuate tramite la funzionalità "Esporta iscrizioni". Verrà esportato un file in formato .xlsx

#### **3.7. SIMULAZIONE FINANZIAMENTO**

Nella sezione "Simulazione Finanziamento" sarà possibile effettuare una simulazione del preventivo finanziario.

![](_page_13_Picture_91.jpeg)

Per procedere con la simulazione occorre inserire un valore indicante il numero di allievi simulati.

**E' il numero di partecipanti associati all'edizione che determina se si tratta di attività formativa di gruppo oppure di attività formativa individuale e che determina, quindi, la relativa applicazione dei costi definiti dall'avviso e dai**  *Criteri e modalità per l'attuazione del "Piano per l'occupazione giovanile della Provincia di Trento" – GARANZIA GIOVANI"***.** 

Per avviare la simulazione del preventivo finanziario, inserire il numero allievi iscritti e cliccare il pulsante Simulazione

![](_page_14_Picture_101.jpeg)

Sulla base del numero di allievi inseriti, la procedura effettuerà delle simulazioni del finanziamento differenti:

- 1. Se il numero di iscritti simulato è uguale a 1, l'attività formativa sarà considerata **individuale** e il finanziamento sarà così definito:
	- se si tratta di un intervento per il rilascio della **Qualifica professionale**, sarà riconosciuto un costo ora/formazione pari a 14,00 € per ogni ora effettiva di formazione realizzata fino ad un massimo di 460 ore.

![](_page_14_Picture_102.jpeg)

*Simulazione del finanziamento di un'attività individuale relativa ad un intervento per il rilascio dalla Qualifica professionale* 

• se si tratta di un intervento per il rilascio del **Diploma professionale**, sarà riconosciuto un costo ora/formazione pari a 14,00 € per ogni ora effettiva di formazione realizzata fino ad un massimo di 460 ore/anno (920 ore in totale).

![](_page_15_Picture_104.jpeg)

*Simulazione del finanziamento di un'attività individuale relativa ad un intervento per il rilascio dal Diploma professionale* 

- 2. Se il numero di iscritti simulato è superiore a 1, l'attività formativa sarà considerata **di gruppo** e il finanziamento sarà così strutturato:
	- **quota fissa** definita dalla seguente formula: (ore durata corsuale con sottoarticolazioni + ore formazione individualizzata) \* parametro quota fissa
	- la **quota variabile** definita dalla seguente formula: [(totale numero allievi simulati \* durata corsuale pro-capite) + ore formazione individualizzata $^1$  + ore supporto<sup>2</sup>) \* parametro quota variabile].
	- **il totale riconoscibile** non potrà superare il valore massimo di 7.000,00 € euro/anno a partecipante, così come definito dall'avviso.

![](_page_15_Picture_105.jpeg)

*Simulazione del finanziamento di un'attività di gruppo relativa ad un intervento per il rilascio della Qualifica professionale* 

| Simulazione del finanziamento |        |                             |             |
|-------------------------------|--------|-----------------------------|-------------|
| Numero allievi iscritti:      |        |                             |             |
|                               |        |                             | Simulazione |
|                               | ORE    | <b>EURO / ORA</b>           |             |
| Quota fissa                   | 519,00 | 126,20                      | € 65.497,80 |
| Quota variabile               | 970,00 | 1,03                        | € 999,10    |
|                               |        | <b>TOTALE</b>               | C 66.496,90 |
|                               |        | <b>TOTALE RICONOSCIBILE</b> | € 14.000,00 |

*Simulazione del finanziamento di un'attività di gruppo relativa ad un intervento per il rilascio del Diploma professionale* 

<sup>1</sup> Valore minimo richiesto dall'avviso

<sup>2</sup> Valore minimo richiesto dall'avviso

## **3.8. REFERENTE DI GESTIONE**

E' la sezione che permette di registrare i dati relativi alla persona incaricata dal Soggetto Gestore a seguire la gestione del progetto. Il Referente di gestione è la persona cui la PAT si potrà rivolgere per qualsiasi comunicazione.

### **La compilazione di tale sezione è richiesta prima dell'avvio del progetto.**

Selezionando dalla barra del Menu "*Dati di gestione*" e quindi la funzionalità "*Referente di gestione*", la procedura visualizza la schermata di inserimento. Sono presenti le seguenti informazioni:

- Nome e Cognome del Referente;
- Telefono, fax ed indirizzo e-mail per eventuali contatti.

![](_page_16_Picture_112.jpeg)

Le informazioni inserite devono essere confermate con il pulsante conferma.

Qualora durante lo svolgimento dell'attività formativa il Referente di Gestione sia sostituito, dovranno essere inseriti tempestivamente nella procedura i dati del subentrato.

#### **3.9. RICHIESTA DI AVVIO E FINANZIAMENTO DELL'ATTIVITA'**

Quando si intende procedere con l'avvio di un'attività di gruppo o individuale si dovrà effettuare la stampa, da inviare all'Amministrazione provinciale, della richiesta di avvio dell'attività con l'elenco dei partecipanti iscritti, la data di avvio prevista e il comune di svolgimento dell'attività.

Per effettuare la stampa occorre prima inserire, nella sezione "*Dati di gestione*", l'informazione del Comune dove avrà luogo lo svolgimento dell'edizione (valore selezionabile dalla lista a tendina proposta) e salvare l'informazione cliccando il pulsante **conferma**. Successivamente procedere con l'inserimento della data di avvio prevista e salvare l'informazione cliccando il pulsante conferma.

![](_page_17_Picture_90.jpeg)

**ATTENZIONE**: Con l'inserimento della data di avvio prevista, **l'edizione sarà bloccata** e pertanto non sarà più possibile inserire nuovi iscritti e modificare i dati delle adesioni.

Una volta confermata la data di avvio prevista e il comune di svolgimento, il Soggetto Gestore deve procedere con la stampa della **richiesta di avvio e di finanziamento dell'attività** che contiene:

- l'elenco degli iscritti o dell'unico partecipante iscritto se si tratta di un'attività formativa individuale;
- la data di avvio prevista e il comune di svolgimento;
- la richiesta di finanziamento per il progetto.

Tale documento dovrà essere inviato agli uffici preposti.

![](_page_17_Picture_91.jpeg)

## **3.10. FINANZIAMENTO E AVVIO DELL'EDIZIONE**

Dopo aver ottenuto il finanziamento e il codice CUP, il progetto è pronto per l'avvio alla gestione che prevede la sequenzialità delle seguenti operazioni:

- inserimento dati **Referente di Gestione** del progetto;
- inserimento dati **Polizze assicurative** obbligatorie;
- inserimento **Registri collegati** al progetto;
- verifica dati **DURC** (documento unico di regolarità contributiva);
- inserimento della **data di avvio effettiva** del progetto;
- inserimento dei dati relativi agli **allievi iscritti, ritirati e formati**;
- inserimento della **data di termine** (a progetto concluso);
- inserimento dei **dati definitivi;**
- notifica di **conclusione del corso** e di **sottoscrizione definitiva** dei dati inseriti (il progetto passa dallo stato avviato allo stato concluso e sottoscritto);
- predisposizione del **rendiconto finale**.

Per quanto riguarda le **attività di gruppo**, verranno riportati i vari moduli formativi così come previsti in fase di progettazione. Gli allievi saranno associati automaticamente dalla procedura ai rispetti moduli, ad eccezione dei moduli che prevedono sottoarticolazioni.

Per quanto concerne invece le **attività individuali**, verranno riportati solo i moduli formativi previsti in fase di progettazione come aula ma saranno ridefiniti come moduli di attività individualizzata (non verranno riportati dunque i moduli di individualizzata e supporto previsti in progettazione). I moduli di formazione aziendale rimarranno invariati.

#### **3.11. FINANZIAMENTO APPROVATO**

Per visualizzare le voci che determinano il finanziamento approvato selezionare dalla barra del menu principale "Finanziario" e quindi la funzionalità "*Finanziamento approvato*".

Si aprirà una schermata in sola visualizzazione in cui verrà riportato il preventivo finanziario approvato, considerato il numero di allievi iscritti e quindi se si tratta di un'attività formativa di gruppo oppure individuale.

![](_page_18_Picture_147.jpeg)

*Finanziamento approvato di un'attività di gruppo con 3 partecipanti relativa ad un intervento per il rilascio della Qualifica professionale.* 

![](_page_19_Picture_71.jpeg)

*Finanziamento approvato di un'attività individuale relativa ad un intervento per il rilascio della Qualifica professionale* 

![](_page_19_Picture_72.jpeg)

*Finanziamento approvato di un'attività di gruppo con 3 partecipanti relativa ad un intervento per il rilascio del Diploma professionale.* 

![](_page_19_Picture_73.jpeg)

*Finanziamento approvato di un'attività individuale relativa ad un intervento per il rilascio del Diploma professionale* 

#### **3.12. REFERENTE DI GESTIONE**

E' la sezione che permette di visualizzare o modificare i dati relativi alla persona incaricata dal Soggetto Gestore a seguire la gestione del progetto.

Qualora durante lo svolgimento dell'attività formativa il Referente di Gestione sia sostituito, dovranno essere inseriti tempestivamente nella procedura i dati del subentrato.

## **3.13. ASSICURAZIONI**

E' la sezione che permette di registrare i dati relativi alle polizze assicurative previste dalle norme di gestione.

## **La compilazione di tale sezione è richiesta prima dell'avvio del progetto.**

Selezionando dalla barra del Menù "*Funzioni generiche*" e quindi la funzionalità "*Assicurazioni*", la procedura visualizza la schermata di inserimento. Selezionare Nuova Polizza Assicurativa per creare la videata di inserimento dati.

![](_page_20_Picture_100.jpeg)

Sono presenti le seguenti informazioni:

- Denominazione agenzia;
- Data (di decorrenza del contratto di assicurazione);
- Numero;
- Tipo;
- Note.

![](_page_20_Picture_101.jpeg)

Le informazioni inserite devono essere confermate con il pulsante ... Conferma

Il contratto inserito può essere modificato, eliminato, sottoscritto.

**ATTENZIONE: per permettere l'avvio del progetto le polizze assicurative inserite devono essere sottoscritte,** ossia rese non più modificabili.

![](_page_20_Picture_102.jpeg)

E' possibile inserire i dati delle assicurazioni in un'apposita rubrica, visualizzabile in tutti i progetti gestiti dal soggetto attuatore, accessibile tramite il pulsante .

![](_page_20_Picture_103.jpeg)

Cliccando il pulsante **Inserisci nuova Assicurazione** si procede ad alimentare la rubrica assicurazioni.

![](_page_21_Picture_101.jpeg)

Per richiamare un'assicurazione sul progetto in cui si sta operando, cliccare il pulsante

.

Inserisci nuova Assicurazione **Rubrica Assicurazioni Denominazione agenzia** Data **Numero** Tipo **XXXXXXXX** 01/05/2014 **JHHJK112 INAIL | INFORTUNI** Aggiungi anagrafica agenzia modifica  $elimina$ 

L'agenzia selezionata verrà riportata nel pannello di inserimento della nuova assicurazione. Successivamente sarà necessario cliccare il pulsante **conferma** per confermare l'inserimento.

![](_page_21_Picture_102.jpeg)

Nel caso venga iscritto un allievo dopo la sottoscrizione di alcune delle polizze oppure dopo l'avvio delle attività (nei casi previsti da criteri) la procedura permette di aggiungere gli estremi di nuove polizze assicurative utilizzando la funzionalità Nuova Polizza Assicurativa

## **3.14. GESTIONE REGISTRI**

presenti in rubrica.

E' la sezione che permette di registrare i dati di codice del/i registro/i che saranno utilizzati per la gestione dell'attività formativa.

Il codice (ossia i dati di matricola) è apposto sul registro al momento della visura presso gli Uffici preposti alla vidimazione.

Selezionando dalla barra del Menù "*Funzioni generiche"* e quindi la funzionalità *"Registri*" la procedura visualizza la schermata di inserimento delle informazioni.

![](_page_22_Picture_110.jpeg)

Dopo aver digitato nel campo il codice apposto sul registro che si deve utilizzare per il corso, cliccare il pulsante Nuovo registro

Se l'associazione è corretta, la procedura visualizza codice, tipologia e data di inserimento.

![](_page_22_Picture_111.jpeg)

Il pulsante  $\Box$  stampa registri  $\Box$  permette la stampa dell'elenco dei registri associati all'edizione del progetto.

**ATTENZIONE:** è necessario associare al codice del corso/edizione tutti i registri da utilizzare per le varie attività, prima del loro utilizzo.

# **3.15. DURC**

E' la sezione che visualizza i dati DURC inseriti in fase di presentazione delle proposte progettuali, ossia i dati relativi alle posizioni contributive e assicurative in capo al soggetto gestore necessarie all'amministrazione per la richiesta del Documento unico di regolarità contributiva. Selezionando dalla barra del Menù "*Funzioni generiche"* e quindi la funzionalità "*DURC"* la procedura visualizza l'elenco delle informazioni DURC presenti,

![](_page_22_Picture_112.jpeg)

oltre a

- Numero dipendenti,
- Numero collaboratori,

che possono essere inseriti/modificati, confermando i dati con il pulsante Salva dati. Per eliminare una posizione non corretta occorre selezionare cancella (posto al fianco). Se si desidera inserire una nuova posizione DURC occorre selezionare Nuovo DURC . La procedura crea la videata dove inserire le seguenti informazioni:

![](_page_23_Picture_88.jpeg)

- Contratto, ossia il CCNL applicato (es.: Commercio, Socio-Assistenziale, ecc.);
- Numero posizione;
- Sede;
- Tipologia.

Nel caso le posizioni contributive e/o assicurative siano assolte in capo alla Provincia autonoma di Trento occorre mettere un flag nel campo apposito.

Le informazioni inserite possono essere confermate con il pulsante conferma oppure annullate con il pulsante **Annulla**.

La procedura richiede che poi tali informazioni siano sottoscritte, prima della sottoscrizione definitiva del progetto.

![](_page_23_Picture_89.jpeg)

Il pulsante stampa dichiarazione DURC permette stampare la dichiarazione da inviare alla Struttura provinciale competente.

#### **3.16. VISUALIZZA DOCUMENTAZIONE**

E' la sezione che permette di visualizzare gli estremi dell'atto di finanziamento, le deleghe e la descrizione progettuale.

Per visualizzare gli estremi dell'atto di finanziamento del progetto/edizione selezionare dalla barra del menu principale "Documentazione" e quindi la funzionalità "*Atti di finanziamento*".

Si visualizzeranno i seguenti dati:

- Numero Atto;
- Tipo di Atto;
- Data di Finanziamento.

![](_page_24_Picture_106.jpeg)

Per visualizzare le deleghe richieste e approvate sul progetto selezionare dalla barra del menu principale "Documentazione" e quindi la funzionalità "*Deleghe*".

Per visualizzare la descrizione progettuale selezionare dalla barra del menu principale "Documentazione" e quindi la funzionalità "*Descrizione progettuale*". Verrà scaricato un file in formato .pdf

## **3.17. RICHIESTA ANTICIPO**

Nella sezione "*Richiesta anticipo*", selezionabile dalla barra del menu principale "Finanziario", è possibile effettuare la richiesta di anticipo pari al 20% del finanziamento concesso a partire dall'avvio delle azioni.

![](_page_24_Picture_107.jpeg)

Occorrerà indicare le coordinate bancarie inserendo i seguenti dati:

- Nome banca;
- città;
- IBAN.

E' possibile inserire i dati bancari in un'apposita rubrica, visualizzabile in tutti i progetti

gestiti dal soggetto attuatore, accessibile tramite il pulsante **Rubrica Banche** 

Cliccando il pulsante **Inserisci nuova Banca** si procede ad alimentare la rubrica banche.

![](_page_25_Picture_87.jpeg)

Tramite il pulsante modifica ed elimina sarà possibile modificare o eliminare i dati presenti in rubrica.

Per richiamare una banca sul progetto in cui si sta operando, cliccare il pulsante Aggiungi anagrafica banca .

![](_page_25_Picture_88.jpeg)

La banca selezionata verrà riportata nel pannello Coordinate Bancarie. Successivamente sarà necessario cliccare il pulsante **Salva** per confermare l'inserimento.

![](_page_25_Picture_89.jpeg)

La liquidazione dell'anticipo è subordinata alla presentazione di idonea garanzia fideiussoria bancaria o assicurativa. Occorre dunque indicare i seguenti dati relativi alla fideiussione:

- data fideiussione;
- tipo di garanzia fideiussoria (bancaria o assicurativa)
- importo.

![](_page_25_Picture_90.jpeg)

Cliccare il pulsante **Salva** per confermare l'inserimento dei dati.

Indicare inoltre la data della richiesta di anticipo e l'importo dell'anticipo richiesto (pari al 20% del finanziamento concesso).

![](_page_26_Picture_122.jpeg)

Cliccare il pulsante **Salva** per confermare l'inserimento dei dati.

Nel caso l'importo inserito non fosse pari al 20% del finanziamento concesso, il sistema bloccherà l'inserimento dei dati rilasciando apposito messaggio.

Una volta confermati i dati richiesti è possibile effettuare la stampa della richiesta di anticipo tramite il pulsante **Stampa** 

**NOTA: Una volta effettuata la stampa della richiesta di anticipo, non sarà più possibile apportare alcuna modifica ai dati inseriti.** 

# **3.18. SIMULATORE DATI FINANZIARI**

Nella sezione "*Simulatore dati finanziari*", selezionabile dalla barra del menu principale "Finanziario", è possibile effettuare una simulazione sui dati dell'attività formativa di gruppo o individuale.

# **3.19. DATA AVVIO**

Per avviare l'edizione di un progetto selezionare dalla barra del Menu "*Funzioni generiche*" la funzionalità "*Data avvio*". La procedura visualizza la pagina dove sarà possibile inserire l'informazione che dovrà essere nel formato GG/MM/AAAA.

**ATTENZIONE:** la data di avvio deve essere compresa entro la data di avvio prevista e deve coincidere con la prima lezione di calendario. Nel caso non fosse possibile, è necessario darne tempestiva comunicazione alla Struttura provinciale competente che, dopo aver valutato la motivazione, procederà all'inserimento della nuova data avvio per i soli casi eccezionali.

**NOTA**: la procedura non permette di inserire la data di Avvio del progetto se non è stata completata la sezione relativa a:

• Referente di Gestione;

- Assicurazioni;
- Registri.

![](_page_27_Picture_102.jpeg)

Per consolidare l'inserimento della data di avvio del progetto, selezionare Conferma. **ATTENZIONE**: dopo aver inserito e confermato i valori della data di avvio, non è più possibile intervenire per la modifica.

## **3.20. ALLIEVI: GESTIONE ISCRIZIONI**

Selezionando dalla barra del Menu "*Allievi*" e quindi la funzionalità "*Gestione iscrizioni"*  si accede all'elenco degli Allievi iscritti al progetto.

In questa sezione sarà possibile visualizzare la data di sottoscrizione della scheda di iscrizione e la profilazione del partecipante e le ore teoriche assegnate all'allievo (sulla base dell'associazione dello stesso ai moduli) suddivise per tipologia di azione.

In caso di ritiro di un allievo durante l'intervento formativo è necessario indicare nell'apposito campo la data di ritiro e darne tempestiva comunicazione scritta alla Struttura provinciale competente.

![](_page_27_Picture_103.jpeg)

Per inserire l'eventuale ritiro occorre selezionare il pulsante MODIFICA.

E' inoltre presente la funzionalità **Controlla lezioni sovrapposte** che permette di controllare l'eventuale inserimento dell'allievo in lezioni sovrapposte.

## **3.21. GESTIONE ALLIEVI: ASSEGNA ALLIEVI MODULI**

Gli allievi devono essere associati a tutti i moduli.

Per le attività formative di gruppo, i moduli che non prevedono sottoarticolazioni si ritrovano gli allievi già assegnati automaticamente dalla procedura.

Occorrerà quindi assegnare solo gli allievi ai moduli che prevedono sottoarticolazioni.

Per le attività formative individuali, l'allievo sarà assegnato automaticamente ai moduli (quest'ultimi ridefiniti come formazione individualizzata).

L'assegnazione del percorso formativo ad ogni allievo può essere effettuato da:

- 1. Sezione Gestione Iscrizioni;
- 2. Sezione Gestione Attività.

## 1. Sezione Gestione Iscrizioni;

Dalla videata "Gestione Iscrizioni" occorre selezionare  $\lfloor$  Assegna a gruppi  $\rfloor$  posto a fianco di ogni allievo presente.

![](_page_28_Picture_106.jpeg)

La procedura visualizza la scheda dell'allievo ove sono presenti le seguenti informazioni:

- Vincoli allievo relativi al suo percorso formativo (esempio: durata minima della formazione aula);
- Dati allievo;
- Lista dei moduli/gruppi.

![](_page_28_Picture_107.jpeg)

Per assegnare l'allievo al modulo occorre, dalla colonna "Gruppi", selezionare il valore del gruppo di appartenenza.

Terminata la selezione dei gruppi nei moduli confermare con il pulsante  $\Box$  Conferma .

2. Sezione Gestione Attività.

E' possibile assegnare il percorso formativo agli allievi anche accedendo ai moduli. Selezionare dalla barra del Menù "*Funzioni generiche*", la funzionalità "*Attività*": la procedura visualizza l'elenco delle varie attività formative del progetto. A fianco di ogni attività formativa è presente il pulsante  $\|\cdot\|$  che permette di accedere al dettaglio.

Occorre mettere il flag sugli allievi che parteciperanno alla formazione nei relativi gruppi e confermare poi con la funzionalità Salva allievi nei gruppi selezionati

![](_page_29_Picture_96.jpeg)

# **3.22. ATTIVITA'**

Cliccando dalla barra del Menu *"Dati di gestione"* e quindi la funzionalità "*Attività*", si accede alla sezione dedicata alla gestione delle attività di formazione di aula, supporto, individualizzata e formazione aziendale (nel caso di attività individuale si avranno solo attività individualizzata e formazione aziendale).

In questa sezione saranno sempre visibili i vincoli ai moduli se presenti errori (esempio: associazione obbligatoria di tutti gli allievi a determinati moduli in caso di attività formativa di gruppo).

I moduli che prevedono formazione in aula e/o laboratorio, supporto e formazione individualizzata possono essere eventualmente modificati ed integrati.

Le variazioni ai moduli (inserimento nuovo modulo, modifica e/o eliminazione del modulo) devono:

- essere apportate prima della loro realizzazione;
- rispettare i vincoli previsti per l'azione.

Inoltre **tutte le variazioni sono oggetto di comunicazione preventiva** in luogo di autorizzazione da parte della Struttura Provinciale competente (a mezzo fax o PEC) prima di dare avvio alle modifiche effettuate.

**NOTA**: insieme alla stampa delle attività (utilizzando la funzionalità dalla barra del Menu), occorre allegare la "*Comunicazione di modifica di progetto*". Si ricorda che le variazioni sono soggette a comunicazione preventiva in luogo di autorizzazione e hanno effetto dalla data di comunicazione alla Struttura provinciale competente, a meno che non intervenga un diniego della stessa da parte della stessa entro i termini stabiliti dalle norme di gestione.

![](_page_30_Picture_61.jpeg)

# *3.22.1. INSERIMENTO NUOVA ATTIVITÀ DI AULA, INDIVIDUALIZZATA E AZIONE DI SUPPORTO*

Per aggiungere una nuova attività di tipologia "aula/laboratorio", "individualizzata", "azione di supporto individualizzato o di gruppo" occorre compilare i dati della sezione "Inserimento nuove attività".

![](_page_31_Picture_153.jpeg)

Sono presenti le seguenti informazioni:

- **N. modulo**: indicare un numero identificativo che contraddistingue il modulo.
- **Titolo**: indicare la denominazione di ogni singolo modulo.
- **Tipologia**: indicare la tipologia di formazione ("aula/laboratorio", "individualizzata", "azione di supporto individualizzato", "azione di supporto gruppo").
- **Sottotipologia**: indicare, se presente, l'oggetto specifico del modulo.
- **Sottoarticolazioni**: campo obbligatorio. Il valore da indicare deve essere scelto in base alla suddivisione o meno in gruppi aula:
	- 0: il modulo non è suddiviso in gruppi (nessuna sottoarticolazione);
	- 1: il modulo è suddiviso in gruppi che prevedono attività di formazione con contenuti diversi (sottoarticolazioni con contenuti diversi). In questo caso, poiché i titoli dei moduli sotto-articolati possono essere più di uno, elencarli uno dopo l'altro nella stessa cella;
	- 2: il modulo è suddiviso in gruppi che prevedono attività di formazione con contenuti uguali (sottoarticolazioni con contenuti uguali).

Le sottoarticolazioni non sono selezionabili per i moduli di tipologia "individualizzata", "azione di supporto individualizzato", "azione di supporto gruppo".

- **Gruppi**: Nel caso di codice 0 nelle sottoarticolazioni il gruppo aula sarà unico. Nel caso di presenza di sottoarticolazioni indicare il numero di gruppi in cui sarà suddiviso il gruppo aula. I gruppi non sono selezionabili per i moduli di tipologia "individualizzata", "azione di supporto individualizzato", "azione di supporto gruppo".
- **Durata**: indicare la durata dell'attività.

Per confermare l'inserimento della nuova attività, occorre selezionare *Inserisci attività* **NOTA:** Si ricorda che la procedura effettua un controllo sulla presenza del numero di modulo che viene inserito, questo per evitare ridondanza di dati.

## *3.22.2. MODIFICA ATTIVITÀ DI AULA, INDIVIDUALIZZATA E AZIONE DI SUPPORTO*

La procedura permette anche di modificare i dati delle attività inserite. Selezionare il pulsante **relativo al modulo che si vuole variare, per accedere al dettaglio.** 

![](_page_32_Picture_86.jpeg)

Dopo aver digitato le opportune modifiche cliccare Conferma i dati attività per consolidarle.

![](_page_32_Picture_87.jpeg)

*3.22.3. ELIMINAZIONE ATTIVITÀ DI AULA, INDIVIDUALIZZATA E AZIONE DI SUPPORTO* 

L'eliminazione di un'attività dalla gestione si effettua utilizzando il pulsante . L'attività può essere cancellata se:

- non ha lezioni di calendario inserite;
- non sono stati assegnati i partecipanti.

In tal caso la procedura visualizza il messaggio:

![](_page_32_Picture_88.jpeg)

**ATTENZIONE:** si ricorda che le modifiche apportate al progetto dovranno essere comunicate alla Struttura Provinciale competente (con apposita documentazione – inviata anche solo a mezzo fax o PEC - comunicazione preventiva in luogo di autorizzazione).

## **3.23. GESTIONE CALENDARIO**

L'accesso a questa sezione è possibile:

• utilizzando la funzionalità "C*alendario*" dalla barra del menu (con scelta tra calendario Formazione e/o Formazione aziendale;

![](_page_32_Picture_89.jpeg)

• utilizzando la funzionalità "Dati gestione" dalla barra del menu e quindi accedendo al dettaglio di ogni modulo formativo, cliccare il pulsante Calendario che si trova associato al gruppo frequentante modulo.

![](_page_33_Picture_85.jpeg)

## *3.23.1. INSERIMENTO NUOVA LEZIONE CALENDARIO*

Dopo aver effettuato l'accesso alla sezione dedicata alla gestione del calendario del modulo selezionato, cliccare il pulsante Nuova Lezione per inserire una nuova lezione.

![](_page_33_Picture_86.jpeg)

Si accede alla schermata di "*Dettaglio lezione*".

![](_page_33_Picture_87.jpeg)

**NOTA**: è obbligatorio inserire i dati contrassegnati dall'asterisco (\*) e cioè:

- *Giorno*;
- *Orario di inizio lezione*;
- *Orario di fine lezione*;
- *Modulo*: inserito in automatico ma modificabile utilizzando la lista a tendina;
- *Gruppo*: selezionabile dalla lista a tendina proposta;
- *Aula didattica (sede di svolgimento)*;
- *Comune:* selezionabile dalla lista a tendina proposta.

E' facoltativo (ma è un dato completo) l'inserimento di:

- *Materia*;
- *Docente*.

Per quanto riguarda l'inserimento dei docenti, questi saranno selezionabili dal menu a tendina che riporta l'elenco del personale docente inseriti nella sezione Risorse di progetto (vedi cap. 3.26 e succ.). Il contenuto del campo docente può essere modificato in qualsiasi momento (anche dopo aver effettuato la lezione).

**ATTENZIONE**: la cifra che indica i minuti nell'orario (sia di inizio che fine lezione) deve essere multipla di 5 (es. 08:05; 10:15; 12:35; ecc.).

La procedura restituisce il messaggio di avvenuto inserimento lezione.

Dati modificati correttamente.

Per continuare l'inserimento delle lezioni cliccare nuovamente su **Nuova Lezione** 

Le lezioni inserite per i moduli di formazione preparatoria al tirocinio possono essere:

- modificate;
- duplicate;
- eliminate.

**ATTENZIONE:** non è possibile inserire, modificare o eliminare lezioni con date antecedenti a quella d'intervento sulla procedura.

Per le attività formative nel caso di variazioni per il giorno stesso, la procedura accetta modifiche entro un'ora e mezza dall'inizio della lezione.

Le modifiche di calendario apportate all'interno della procedura non devono essere inviate né per posta elettronica né per posta ordinaria, poiché si fa riferimento a quanto inserito sul sistema informativo.

Nel caso di contenzioso sulle date inserite farà fede la stampa da sistema, che dovrà essere conservata presso l'Ente.

Eccezionalmente, per esigenze intervenute ed impreviste, è possibile comunicare l'annullamento della lezione programmata, anche successivamente, dandone comunicazione per posta elettronica all'indirizzo

#### **formazione.controllo@provincia.tn.it.**

Tale comunicazione deve pervenire entro un'ora dall'inizio previsto della lezione, corredata da idonea motivazione. Sarà cura del Soggetto attuatore conservare copia della posta elettronica inviata.

Per l'eliminazione tardiva delle lezioni (sia via mail sia tramite la funzione "eliminazione tardiva della lezione" descritta nel paragrafo 3.12.8) come anche modifiche contraddittorie ed erronee verranno applicate le sanzioni previste nei "Criteri di attuazione".

## *3.23.2. MODIFICA LEZIONE CALENDARIO*

Per **modificare** una lezione, occorre accedere all'elenco delle lezioni inserite, selezionare posto a fianco del record che si vuol cambiare;

![](_page_35_Picture_85.jpeg)

si visualizza la schermata di dettaglio ove apportare le modifiche che dovranno essere registrate cliccando il pulsante **conferma** 

![](_page_35_Picture_86.jpeg)

# *3.23.3. DUPLICA LEZIONE CALENDARIO*

Per **duplicare** una lezione (utile nel caso in cui si debba inserire una serie di lezioni

con stesso orario ma con date diverse) selezionare

![](_page_35_Picture_87.jpeg)

si accede alla videata del record duplicato ove apportare le modifiche al dato necessario che saranno registrate cliccando il pulsante  $\frac{\text{Conferma}}{\text{Conferma}}$ .

![](_page_36_Picture_82.jpeg)

## *3.23.4. ELIMINA LEZIONE CALENDARIO*

![](_page_36_Picture_83.jpeg)

 $\overline{a}$ 

la procedura invia un messaggio che chiede la conferma dell'eliminazione della lezione selezionata.

![](_page_36_Picture_84.jpeg)

Scegliendo **OK** si procede alla cancellazione della data; la procedura restituisce il messaggio di avvenuta cancellazione.

Dati modificati correttamente.

Scegliendo invece **ANNULLA** l'operazione prima digitata è annullata.

## *3.23.5. RICERCHE CALENDARIO*

E' possibile eseguire delle ricerche nella sezione "Calendario" utilizzando i seguenti filtri:

- Ricerca per docente;
- Ricerca per modulo/supporto;
- Ricerca per periodo.

![](_page_36_Picture_85.jpeg)

## *3.23.6. STAMPA CALENDARIO*

I dati di calendario inseriti possono essere stampati utilizzando dalla barra del Menu "*Calendario*" la funzionalità "*Stampa calendario*". La procedura predispone un file in formato PDF.

![](_page_37_Picture_92.jpeg)

### *3.23.7. ESPORTAZIONE CALENDARIO*

I dati di calendario inseriti possono essere esportati in formato .xlsx utilizzando dalla barra del Menù "*Calendario*" la funzionalità "*Esporta calendario*". La procedura predispone un file in formato xlsx.

![](_page_37_Picture_93.jpeg)

#### *3.23.8. ELIMINAZIONE TARDIVA LEZIONE CALENDARIO*

Questa procedura permette di segnalare all'Ufficio controllo e alla Struttura provinciale competente le eventuali irregolarità riferite a lezioni inserite in calendario, ma non eseguite. Genera in automatico la segnalazione che in precedenza era effettuata via email e riguarda esclusivamente le comunicazioni che sono fatte oltre l'esecuzione della lezione. La procedura si attiva esclusivamente dal giorno seguente a quello di svolgimento della lezione. La lezione sarà resa **non rendicontabile** e il recupero delle ore di docenza ai fini della frequenza degli allievi non sarà riconosciuto come costo di docenza ovvero quota fissa per i costi a Costo Unitario Standard.

Sono fatte salve eventuali altre sanzioni che l'amministrazione potrebbe applicare nel caso la non corretta calendarizzazione vada a costituire un comportamento sanzionabile in base ai Criteri (come es. S.9)

![](_page_37_Picture_94.jpeg)

Per procedere all'eliminazione della lezione non effettuata occorre:

- Selezionare dalla barra del Menu la funzionalità *CALENDARIO* e quindi *FORMAZIONE*;
- Ricercare la lezione oggetto dell'eliminazione/comunicazione tardiva utilizzando la modalità CERCA;
- Una volta trovata la lezione, selezionare il pulsante Eliminazione tardiva della lezione :
- La procedura chiede la conferma dell'eliminazione della lezione

![](_page_38_Picture_119.jpeg)

- 1) Selezionando "OK" la lezione è eliminata a web e resa NON RENDICONTABILE. Tale lezione dovrà essere in seguito recuperata ai fini della formazione dei partecipanti.
- 2) Selezionando "Annulla" la procedura annulla l'operazione.

Dopo aver confermato l'annullamento tardivo della lezione, il sistema invia simultaneamente due comunicazioni e-mail:

- a) una mail all'Ufficio controllo e alla Struttura provinciale competente con la quale il Soggetto Gestore comunica che è stata eliminata la lezione di calendario dall'applicativo informatico;
- b) una mail al Referente di gestione del Soggetto Gestore con la quale il Nucleo di controllo FSE ricorda che tale lezione è "non rendicontabile" e pertanto il recupero della stessa non verrà riconosciuto come costo ammissibile.

## *3.23.9. INSERIMENTO PERIODO DI FORMAZIONE AZIENDALE*

Cliccando dalla barra del Menu la funzionalità *CALENDARIO* e quindi "*Formazione aziendale*", si accede alla sezione dedicata alla gestione dei periodi di formazione aziendale.

![](_page_38_Picture_120.jpeg)

Per inserire un periodo di formazione aziendale cliccare il pulsante Nuovo periodo Il sistema visualizza il *"Dettaglio del periodo di formazione aziendale".* 

![](_page_39_Picture_134.jpeg)

E' obbligatorio inserire i dati contrassegnati dall'asterisco (\*) e cioè:

- *Partecipante:* selezionabile dalla lista a tendina proposta;
- *Dal giorno*;
- *Al giorno*;
- *Mobilità*: selezionare dalla lista proposta:
	- o *mobilità in provincia di Trento*
	- o *mobilità geografica nazionale;*
	- o *mobilità geografica transnazionale.*
- *Durata complessiva in ore*.

E' obbligatorio compilare i Dati anagrafici dell'azienda ospitante, e cioè:

- *Denominazione azienda;*
- *Codice fiscale azienda (specificare se estero barrando la casella)*
- *Indirizzo svolgimento tirocinio*;
- *Località svolgimento tirocinio*;

E' facoltativo l'inserimento di:

• *"Note"* 

Cliccare Conferma per confermare i dati, Indietro per annullarli.

La procedura restituisce il messaggio di avvenuto inserimento periodo.

Dati modificati correttamente.

Per continuare l'inserimento dei periodi cliccare nuovamente su Nuovo periodo tirocinio

I periodi inseriti possono essere:

- modificati;
- duplicati;
- eliminati.

**ATTENZIONE:** non è possibile inserire, modificare o eliminare periodi con date antecedenti a quella d'intervento sulla procedura.

## *3.23.10. MODIFICA PERIODO DI FORMAZIONE AZIENDALE*

Per **modificare** un periodo, occorre accedere all'elenco dei periodi inseriti e selezionare posto a fianco del record di interesse.

![](_page_40_Picture_92.jpeg)

La procedura visualizza la schermata di dettaglio ove apportare le modifiche da memorizzare cliccando il pulsante **conferma** 

![](_page_40_Picture_93.jpeg)

La variazione della data di inizio del periodo di formazione aziendale deve avvenire prima dell'avvio del periodo stesso.

La variazione della data di conclusione della formazione aziendale deve avvenire preventivamente e quindi è possibile modificare la data di conclusione fino alla chiusura del periodo inserendo una data uguale o successiva alla data di inserimento. Rispetto alla variazione effettuata sarà possibile apportare modifiche anche alla durata complessiva. I dati che si riferiscono all'anagrafica dell'azienda di riferimento non sono modificabili dopo l'avvio del periodo stesso.

## *3.23.11. DUPLICA PERIODO DI FORMAZIONE AZIENDALE*

Per **duplicare** un periodo (utile nel caso in cui si debba inserire una serie di periodi uguali ma per partecipanti diversi) selezionare

![](_page_41_Picture_70.jpeg)

Si accede alla videata del record duplicato ove le modifiche da memorizzare cliccando il pulsante **conferma** .

![](_page_41_Picture_71.jpeg)

## *3.23.12. ELIMINA PERIODO DI FORMAZIONE AZIENDALE*

![](_page_41_Picture_72.jpeg)

la procedura invia un messaggio che chiede la conferma dell'eliminazione del periodo di tirocinio selezionato

![](_page_41_Picture_9.jpeg)

Scegliendo **OK** si procede alla cancellazione. La procedura restituisce il messaggio di avvenuta cancellazione.

Dati modificati correttamente.

Scegliendo invece **ANNULLA** l'operazione prima digitata viene annullata.

## *3.23.13. RICERCHE PERIODO DI FORMAZIONE AZIENDALE*

E' possibile eseguire delle ricerche nella sezione "Calendario" utilizzando i seguenti filtri:

- Ricerca per periodo;
- Ricerca per allievo.

![](_page_42_Picture_130.jpeg)

## **3.24. ALLIEVI: ESPORTA ALLIEVI**

E' possibile scaricare l'elenco degli allievi selezionando dalla barra del menu "Allievi", la funzionalità "*Esporta allievi*".

Dopo aver cliccato su Scarica allievi, la procedura propone di aprire o salvare il file. Il file è in formato .xlsx.

## **3.25. ALLIEVI: INSERIMENTO DATI TERMINE**

A fine corso, per ogni allievo, è obbligatorio indicare (per le tipologie di formazione: aula, individualizzata, supporto e formazione aziendale):

- il numero di ore effettivamente frequentate di aula, individualizzata e supporto (effettive);
- numero di ore di formazione aziendale effettivamente frequentate (effettive);
- informazione se idoneo (SI/NO).

Il numero di ore previste (teoriche) di aula, individualizzata e supporto sono riportate automaticamente dalla procedura dopo aver assegnato all'allievo il modulo formativo. Il numero di ore di formazione aziendale (teoriche) sono riportate automaticamente dalla procedura.

Per gli allievi ritirati è necessario indicare:

- tipologia del ritiro (ritiro all'avvio, durante l'intervento);
- data di ritiro.

*ATTENZIONE*: a seguito di un ritiro è necessario darne comunicazione alla Struttura provinciale competente.

Selezionando dalla barra del menu "*Allievi*", la funzionalità "*Gestione frequenze*", si accede alla schermata dove sarà possibile indicare la frequenza effettiva dei partecipanti alle attività di aula, formazione individualizzata, supporto e formazione aziendale.

In caso di attività individuale occorre indicare la frequenza effettiva del partecipante all'attività di formazione individualizzata e alla formazione aziendale.

![](_page_43_Picture_97.jpeg)

Per ciascun allievo occorre digitare le "ore effettive" nei rispettivi campi e consolidare l'inserimento con il pulsante Conferma. Le frazioni di ora dovranno essere arrotondate alla mezz'ora inferiore come previsto dai Criteri (es. per indicare 20 ore e 35 minuti si deve digitare 20:30).

Per procedere alla stampa del modello "*Scheda formati*" è necessario procedere al blocco delle informazioni inserite. Una volta bloccati definitivamente i dati, non sarà possibile eseguire modifiche.

Il blocco dei dati può essere eseguito:

blocco singolo selezionando pulsante  $\sqrt{\frac{B\log a}{n}}$ , posto sotto ogni nominativo che permette di bloccare i dati di ogni singolo allievo (da Gestione Iscrizioni);

![](_page_43_Picture_98.jpeg)

• blocco complessivo, ossia il blocco totale di tutti gli allievi che deve essere effettuato con la funzionalità "*Blocca tutti*" (selezionabile Gestione Frequenze)

![](_page_43_Picture_99.jpeg)

![](_page_44_Figure_1.jpeg)

Nel caso in cui alcuni dati determinanti per il blocco siano mancanti, la procedura invia un messaggio contenente la descrizione dell'errore.

Si dovrà procedere alla correzione degli errori segnalati, confermare e procedere nuovamente al blocco dei dati.

*ATTENZIONE*: la sottoscrizione in modo definitivo dei dati del progetto si può eseguire se tutti i partecipanti al corso sono bloccati.

## **3.26. ALLIEVI: STAMPA SCHEDA FORMATI**

Per procedere alla stampa della "*Scheda Formati*" è necessario aver inserito la data di termine del progetto ed aver bloccato tutti gli allievi (vedi cap.3.24).

Nella sezione "Allievi" cliccare la funzionalità "*Stampa Schede formati*".

La procedura invia il messaggio di download che consente di aprire immediatamente il file (che è in formato .pdf) oppure di salvarlo sul computer. Il file contiene tutte le informazioni inserite del gruppo classe iscritto al progetto, complete dei dati di fine attività.

*NOTA*: la "Scheda Formati" deve essere stampata e consegnata alla Struttura provinciale competente entro 30 giorni dal termine del corso.

# **3.27. GESTIONE RISORSE**

Selezionando dalla barra del Menu "*Dati di Gestione"* e quindi la funzionalità *"Risorse di progetto*" la procedura visualizza la schermata di inserimento dei dati del personale docente e non docente che interviene nel progetto.

![](_page_44_Picture_109.jpeg)

# *3.27.1. INSERIMENTO PERSONALE DOCENTE*

Selezionare **Inserisci docente** per creare la videata di inserimento dati.

![](_page_45_Picture_122.jpeg)

Sono presenti le informazioni relative:

all'anagrafica del docente:

- Cognome;
- Nome;
- Codice fiscale;
- Materia di insegnamento;
- Qualifica.

alle ore del docente dichiarate nel progetto:

- Ore aula;
- Ore codocenza.

Per consolidare le informazioni digitate selezionare SALVA.

E' possibile utilizzare la "*Rubrica Risorse*" che permette una più veloce compilazione dei dati anagrafici delle Risorse.

Selezionando RUBRICA RISORSE è possibile inserire i dati anagrafici del personale e sarà collegata a tutti i progetti dell'ente.

![](_page_45_Picture_123.jpeg)

I dati inseriti possono essere modificati e/o eliminati selezionando le rispettive funzionalità (MODIFICA – ELIMINA).

E' possibile duplicare una risorsa già inserita sia come "Docente" sia come "Personale non docente".

**Attenzione:** le ore inserite per le risorse devono coincidere con le ore inserite nei moduli. Si ricorda che nel rendiconto il sistema prenderà come riferimento le ore senior inserite nella sezione "Risorse di progetto".

#### *3.27.2. INSERIMENTO PERSONALE NON DOCENTE*

Selezionare Inserisci personale non docente per creare la videata di inserimento dati.

![](_page_46_Picture_149.jpeg)

Sono presenti le informazioni relative:

all'anagrafica del personale non docente:

- Cognome;
- Nome:
- Codice fiscale;

alle ore di lavoro dichiarate nel progetto per:

- Ideazione e progettazione intervento;
- Selezione;
- Elaborazione materiale didattico;
- Direzione;
- Coordinamento;
- Valutazione;
- Monitoraggio fisico finanziario segreteria;
- Ore tutor attività formativa;
- Ore tutor di tirocinio.

Per consolidare le informazioni cliccare il pulsante SALVA.

![](_page_46_Figure_18.jpeg)

E' possibile utilizzare la "Rubrica Risorse" che permette una più veloce compilazione dei dati anagrafici delle Risorse.

I dati inseriti possono essere modificati e/o eliminati selezionando le rispettive funzionalità (MODIFICA – ELIMINA).

E' possibile duplicare una risorsa già inserita sia come "docente" sia come "Personale non docente".

**Attenzione:** le ore inserite per le risorse devono coincidere con le ore inserite nei moduli.

## **3.28. DATA TERMINE ATTIVITA' FORMATIVA**

Per inserire la data di termine dell'Attività formativa selezionare dalla barra del menu "*Funzioni generiche*" e quindi la funzionalità "*Data termine*".

La procedura visualizza la pagina, dove sarà possibile specificare la data di termine.

![](_page_47_Picture_95.jpeg)

**NOTA**: la data di termine deve essere inserita entro e non oltre 30 giorni dalla chiusura dell'attività.

Per confermare il dato utilizzare il pulsante  $\Box$ Conferma

**Si ricorda di rispettare i vincoli previsti da avviso e/o da criteri sulla documentazione e sui tempi di svolgimento dell'attività.** 

**ATTENZIONE**: Una volta inserita, la data di termine non è più modificabile. Inoltre non è più possibile apporre variazioni alle attività.

## **3.29. SOTTOSCRIZIONE DEFINITIVA DEL PROGETTO**

Sottoscrivi definitivo Per sottoscrivere definitivamente il progetto, cliccare il pulsante presente nel menu generale del progetto e confermare l'operazione tramite il pulsante "Sì".

#### **3.30. RENDICONTAZIONE**

Una volta sottoscritto definitivamente il progetto/edizione, il sistema genera il Rendiconto finale delle attività che andrà stampato e inviato all'Amministrazione provinciale nei termini e nei modi indicati nell'Avviso e nei "*Criteri GG*".